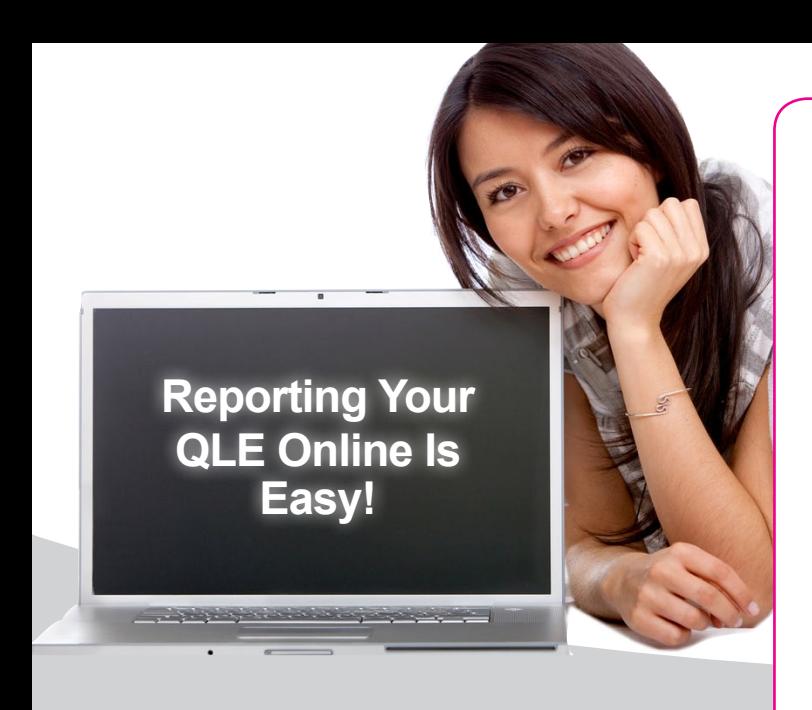

#### **Reporting Qualifying Life Events (QLEs)**

Through the Online Benefits Center, you can quickly and easily report your QLE and make allowable dependent/benefit changes.

**Please keep in mind:** 

- You will only be allowed to make changes that are consistent with the QLE you are reporting.
- You have a limited amount of time to report your QLE and provide supporting documentation.

To get started, follow the steps below and on the following page. If you need any help along the way, please contact the Employee Benefits Center at 1-800-307-0230.

# **Log into the Online Benefits Center.**

- **Enter your secure Login** ID and Password.
- If this **is not** your first time logging in, enter your personalized password.
- If you cannot remember your password, you can reset it by clicking on the "**Forgot Your Password?**" link.

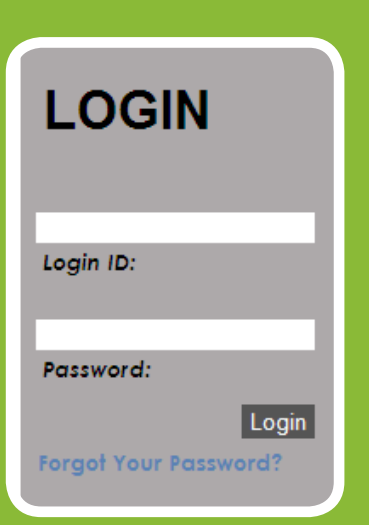

## **On the Home Page, click on the "Report a Qualifying Life Event" link.**

**WELCOME** Welcome to the Vantagen Online Benefits Center

**MY PROFILE** View, change, or add dependents

**MY BENEFITS** View your benefits & enroll online

**LIBRARY** Access benefits information & link to useful web sites

**REPORT A QUALIFYING LIFE EVENT** Report an event, submit your paperwork and complete

#### **Enter Specific Details About Your QLE**

- **1.** Choose the type of QLE you are reporting from the drop-down menu.
- **2.** Enter the date on which your QLE occurred.
- **3.** You are **required** to submit documentation for the QLE you are reporting. You have the option to upload your documentation online by clicking the "**Browse**" button, or you can submit your documentation via fax or mail.
- **4.** Check the acknowledgement box and click the "**Proceed**" button.

### **Make Your Dependent Changes**

- Click "**CHANGE**" to update the information on file for an existing dependent.
- Click "**DELETE**" if you no longer want to cover a dependent under your benefits.
- Click "**ADD A DEPENDENT**" if you are newly enrolling a dependent in coverage.

*If you do not need to make any changes to your dependent information, click the "Proceed" button.*

#### **Make Your Benefit Changes & Submit Your Elections**

- Click the "**ENROLL**" link next to any benefit option that you would like newly elect, change, or waive.
- Once you have reviewed your benefit elections, click on the "**Submit These Elections**" button (on the bottom of the page), or your changes **will not** be saved. *A confirmation statement will be generated once your elections have been recorded. Please print a copy of this statement.*

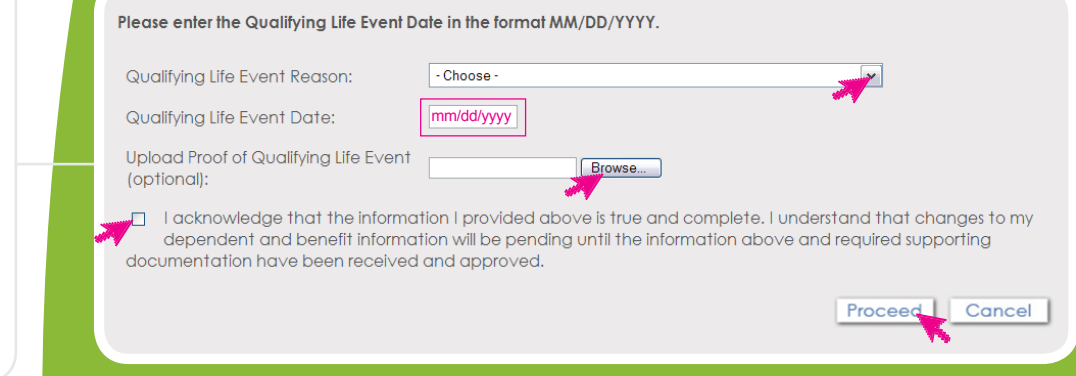

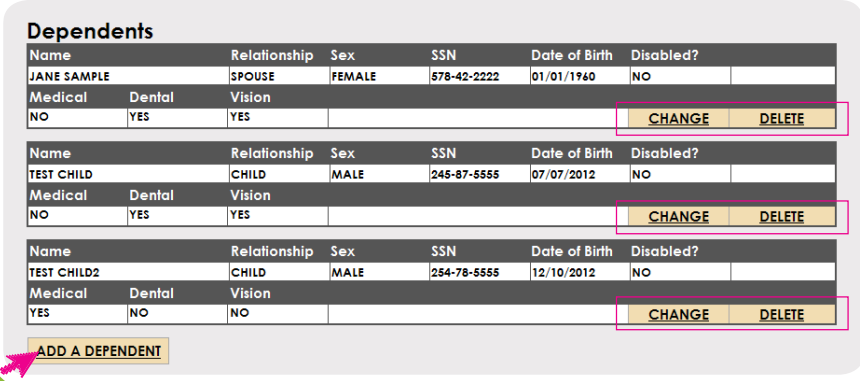

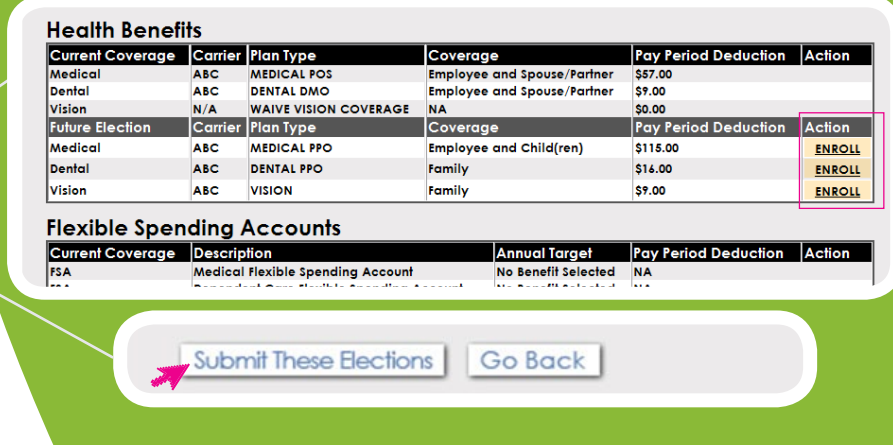

*Important Note: Any requested changes will not take effect until the documentation you have submitted is revieiwed and verified.*